# NOCLICK

Installation Anpassung Benutzung

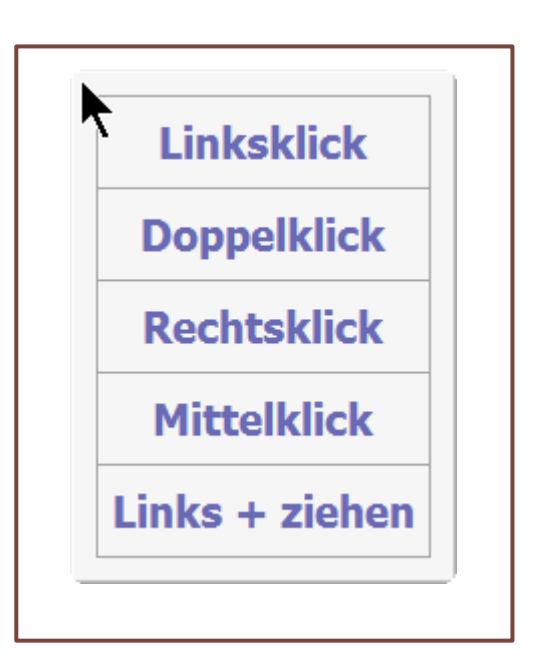

© 2017

## Inhalt

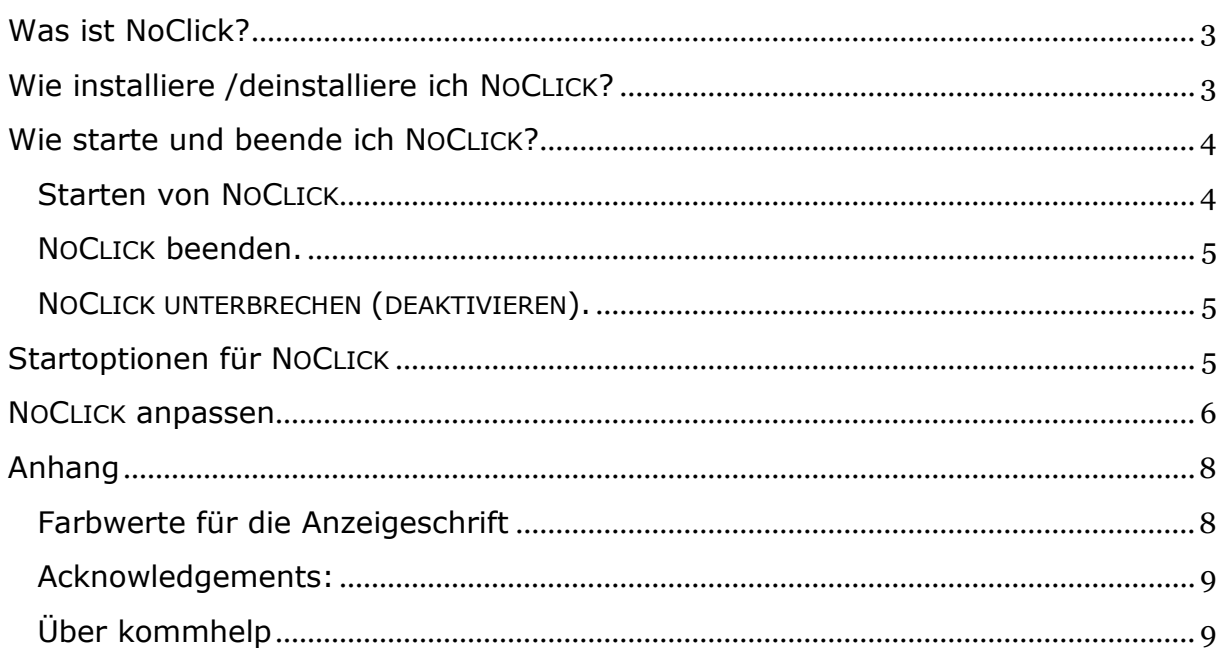

## <span id="page-2-0"></span>**Was ist NoClick?**

NOCLICK bietet die Möglichkeit, verschiedene Mausklicks auszuführen, ohne eine Maustaste berühren zu müssen. Der Nutzer muss nur in der Lage sein, den Mauszeiger auf dem Bildschirm bewegen zu können. Dies kann mit einer Maus, einem Touchpad, einem Joystick, einem Trackball, aber auch mit einer Kopf- oder Augensteuerung bewerkstelligt werden.

NOCLICK biete folgende Klickfunktionen:

- Linksklick
- Linker Doppelklick
- Rechtsklick
- Mittelklick
- Links Klicken und bei gedrückter Maustaste ziehen

#### **NOCLICK ist kostenlos**

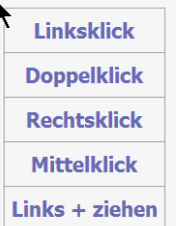

## <span id="page-2-1"></span>**Wie installiere /deinstalliere ich NOCLICK?**

Das Programm erfordert *keine besondere Installation*, da es keine Werte in der Windows-Registry ablegt. Nachdem der Programm-Ordner auf die Festplatte kopiert wurde, ist NOCLICK sofort einsatzbereit.

Sie können das Programm daher auch auf einen **USB-Stick** kopieren und so ganz einfach an mehreren Computern benutzen.

NOCLICK benötigt einige zusätzliche Dateien, um ordnungsgemäß funktionieren zu können. Diese Dateien sind zusammen mit dem eigentlichen Programm NOCLICK.EXE in dem Installationspaket NOCLICK\_DOWNLOAD.EXE enthalten.

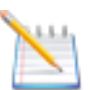

#### **Tipp:**

Kopieren sie Ihre kommhelp-Programme in ein einheitliches Verzeichnis, zum Beispiel D:\kommhelp oder C\Eigene Dateien\kommhelp.

Entpacken Sie die Datei NOCLICK\_DOWNLOAD.ZIP in einen neuen Ordner auf Ihrer Festplatte. Die extrahierte(n) Datei(en) finden Sie nun in dem beim Entpacken gewählten Speicherort.

#### *Diese Dateien bzw. Ordner dürfen nicht gelöscht oder verändert werden!*

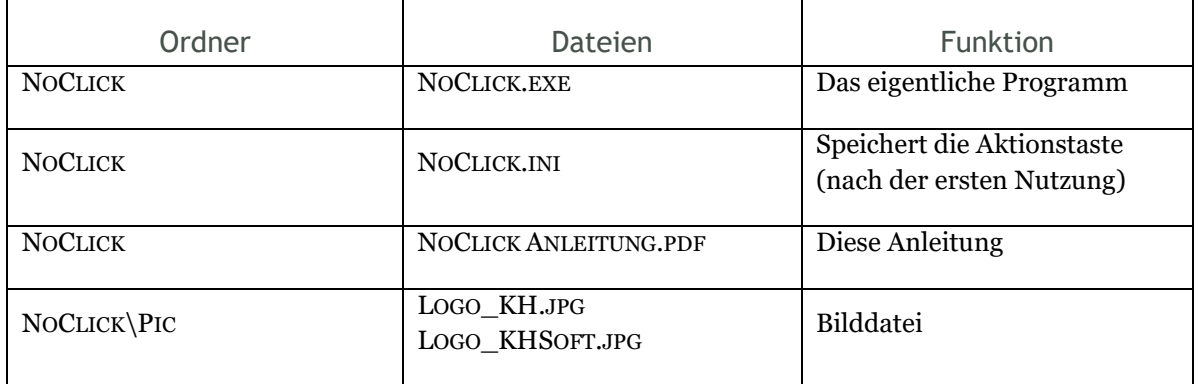

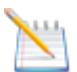

#### **Tipp:**

Die Datei NOCLICK\_DOWNLOAD.ZIP brauchen Sie jetzt nicht mehr.

Sie sollten sie aber nicht löschen, weil sie damit jederzeit das Programm wieder herstellen können, falls es einmal ein Problem geben sollte.

## <span id="page-3-0"></span>**Wie starte und beende ich NOCLICK?**

#### <span id="page-3-1"></span>**Starten von NOCLICK**

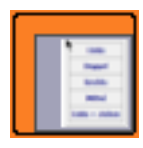

Mit einem linken Doppelklick auf das Programm-Symbol oder auf eine Verknüpfung startet das Programm und läuft im Hintergrund.

Nach dem Starten von NOCLICK.EXE durch einen Doppelklick auf das Programmsymbol oder eine Verknüpfung erscheint unten rechts in der Taskleiste

als Zeichen dafür, dass NOCLICK.EXE jetzt im Hintergrund läuft.

Nach dem Start läuft das Programm im Hintergrund, das heißt, Sie merken zunächst einmal gar nicht, dass es aktiv ist.

#### **NOCLICK aktivieren.**

Sie müssen NoClick nicht aktivieren. Das Programm wird von alleine immer dann aktiv, wenn Sie den Mauszeiger für **mindestens 1 Sekunde nicht bewegen.**

Es erscheint dann ein Fenster, das Ihnen die möglichen Klick-Optionen zeigt (rechtes Bild).

- 1. **Um zu klicken** müssen Sie den Mauszeiger innerhalb von 2 Sekunden in das Fenster hineinbewegen.
- 2. Bewegen Sie den Mauszeiger über die Klickoption, die Sie ausführen wollen und halten Sie dort wieder für eine Sekunde still.
- **Linksklick Doppelklick Rechtsklick Mittelklick** Links + ziehen

3. Der Klick wird jetzt ausgelöst.

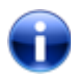

#### **Hinweis:**

Solange Sie den Mauszeiger innerhalb des Fensters bewegen, bleibt es offen.

#### **Wenn Sie nicht klicken wollen,** brauchen Sie garnichts zu machen: das Fenster verschwindet nach kurzer Wartezeit von alleine

Es erscheint erst wieder, wenn der Mauszeiger an einer anderen Stelle erneut für mehr als eine Sekunde stillsteht.

#### <span id="page-4-0"></span>**NOCLICK beenden.**

#### **Beenden über einen HotKey:**

Die Tastenkombination LShift + Esc beendet das Programm. (Linke Umschalttaste und Escape-Taste

gleichzeitig gedrückt halten.)

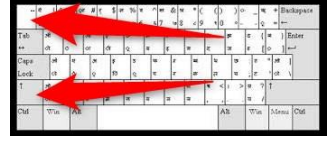

#### **Beenden über die Taskleiste:**

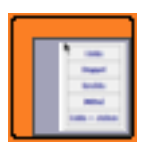

Klicken Sie mit der rechten Maustaste auf das Programm-Symbol in der Taskleiste. (Eventuell müssen Sie mit der linken Maustaste zuerst auf das kleine Dreieck im rechten Teil der Taskleiste und dann in dem Fenster mit der rechten Maustaste auf das Programmsymbol klicken.)

In dem Kontext-Menü können Sie dann zwischen folgenden beiden Möglichkeiten wählen:

1. **Exit:**

Beendet das Programm, das Symbol verschwindet aus der Taskleiste.

2. **Pause Skript:**

Unterbricht die Ausführung des Programms. Das Symbol verändert sich zu Ħ einem H auf rotem Hintergrund, verbleibt aber in der Taskleiste. Sie können das Programm später erneut aktivieren, wenn Sie in dem Kontext-Menü das Häkchen vor Pause Skript durch einen Links-Klick entfernen.

#### <span id="page-4-1"></span>**NOCLICK UNTERBRECHEN (DEAKTIVIEREN).**

Um NOCLICK vorübergehend auszuschalten, drücken Sie die Feststelltaste und die Taste "a" gleichzeitig.

Das Programm wird dadurch nicht beendet, sondern nur vorübergehend ausgesetzt.

Um NOCLICk danach wieder zu aktivieren, drücken Sie die gleiche Tastenkombination noch einmal.

## <span id="page-4-2"></span>**Startoptionen für NOCLICK**

Um die Datei jederzeit leicht starten zu können, gibt es verschiedene Möglichkeiten.

**NOCLICK in das Startmenü legen:**

Klicken Sie mit der rechten Maustaste auf NOCLICK.EXE.

Klicken Sie auf An Startmenü anheften oder An "Start" anheften (abhängig von Ihrer Windows-Version).

Danach finden Sie im Startmenü das neue Icon, über das Sie das Script starten können.

**NOCLICK auf den Desktop legen:**

Klicken Sie mit der rechten Maustaste auf NOCLICK.EXE.

Klicken Sie auf Senden an > und anschließend auf Desktop (Verknüpfung erstellen)..

Danach finden Sie auf dem Desktop ein neues Icon, über das Sie das Script starten können.

#### **NOCLICK jedes Mal mit Windows starten:**

- 1. Klicken Sie mit der rechten Maustaste auf NOCLICK.EXE.
- 2. Klicken Sie auf Verknüpfung erstellen**.** Im gleichen Verzeichnis wird ein neues Icon Verknüpfung mit NoClick.exe eingefügt.
- 3. Klicken Sie mit der rechten Maustaste auf Verknüpfung mit NoClick.exe und wählen Sie Ausschneiden**.**
- 4. Öffnen Sie den Ordner AUTOSTART und fügen die Verknüpfung dort ein:

*Über den Pfad zum Ordner Autostart*

C:\Users\Dr. J. Deutsch\AppData\Roaming\Microsoft\Windows\Start Menu\Programme\Autostart

*Direkter Weg zum Ordner Autostart* Drücken Sie die Tastenkombination WIN + R.

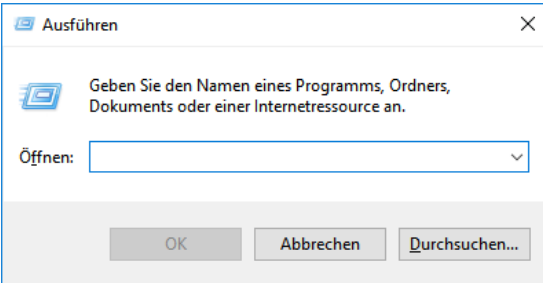

Es öffnet sich das Eingabe-Fenster der Shell.

Geben Sie shell:startup ein und drücken Sie die Eingabetaste oder klicken auf OK.

Dieser Befehl öffnet direkt den Ordner Autostart:

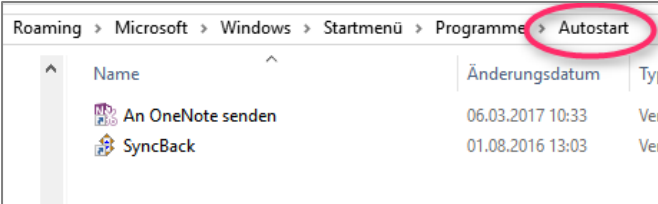

Fügen Sie hier den zuvor kopierten Link ein und das Programm startet zukünftig direkt beim Hochfahren von Windows.

-45

### <span id="page-5-0"></span>**NOCLICK anpassen**

Sie können NOCLICK an Ihre persönlichen Bedürfnisse anpassen.

In dem Verzeichnis, in dem Sie die Datei NOCLICK.EXE abgelegt haben, wird nach dem ersten Start des Programms die Datei NOCLICK.INI erzeugt (Symbol rechts). Durch einen Doppelklick mit der linken Maustaste können Sie das Programm öffnen. Sie sehen dann folgendes Bild (Standardeinstellungen):

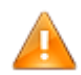

Ändern Sie nur die Zahlen oder Begriffe direkt hinter dem Gleichheitszeichen!

[Anzeige nach] Check\_Time=5000 [Klick nach] Watch\_Time=2000 [Transparenz] Transparency=150 [Schriftgröße] FontAttr=s12 Bold cNavy [Schrifttyp] FontName=Tahoma [Toleranz]  $MDiff=5$ 

#### **Check\_Time=1000:**

Das ist die Zeit in (1/1000 Sekunden), die der Mauszeiger stillstehen muss, damit NOCLICK aktiv wird. In diesem Beispiel ist es eine Sekunde (1000/1000 = 1).

#### **Watch\_Time=2000:**

Das ist die Zeit in (1/1000 Sekunden), die NOCLICK das Fenster offen hält und auf Ihre Eingabe wartet. In diesem Beispiel sind es zwei Sekunden (2000/1000 = 2).

#### **Transparency=150:**

Damit können Sie die Transparenz des Fensters verändern. Je höher der Zahlenwert, desto weniger ist das Fenster durchsichtig.

*Vorsicht*: Bei einem Zahlenwert unter 100 ist das Fenster nur noch sehr schlecht zu sehen!

#### **FontAttr=s12 Bold cNavy:**

Einstellung der Schrifteigenschaften. Die Zahl hinter s ist die Schriftgröße Das Wort *bold* steht für "fett". Es gehen auch *italic*, *underline* und *norm*. Die Bezeichnung hinter c steht für die Schriftfarbe (siehe Anhang für weitere Farben).

#### **FontName=Tahoma:**

Einstellung der Schriftart.

#### **MDiff=5:**

Einstellung der Empfindlichkeit für Bewegungen des Mauszeigers. NOCLICK reagiert in diesem Fall auf Bewegungen des Mauszeigers, wenn dieser sich um mindestens 5 Pixel bewegt hat.

Wenn es Ihnen schwer fällt, den Mauszeiger ruhig zu halten, sollten Sie eine größere Zahl (z. B. 10) wählen.

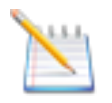

#### **Hinweis:**

Falls Sie die ursprünglichen Einstellungen wieder herstellen wollen, löschen Sie einfach die Datei NoClick.INI. Beim nächsten Start des Programms wird sie mit den Standardeinstellungen wieder neu erzeugt.

## <span id="page-7-0"></span>**Anhang**

<span id="page-7-1"></span>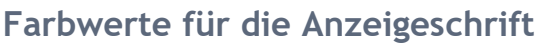

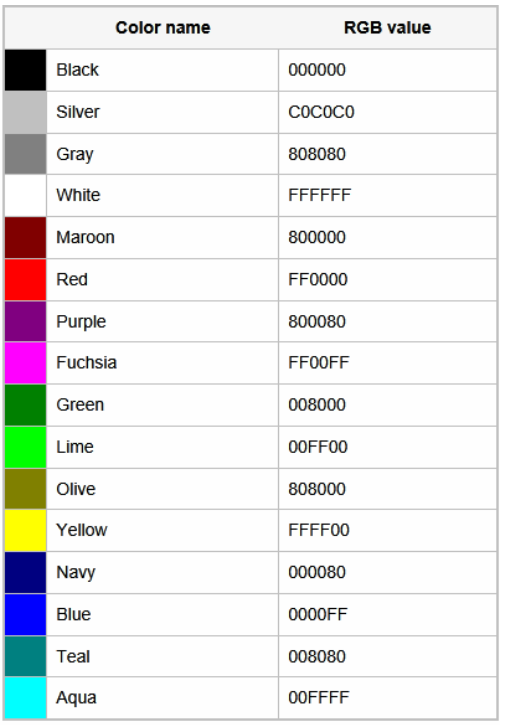

Neben den in der Abbildung gezeigten Farboptionen kann auch jede andere Farbe mit ihrem RGB-Wert spezifiziert werden-

## **Über kommhelp**

#### <span id="page-8-0"></span>**Acknowledgements:**

Der Autor dankt dem Deutschen Autohotkey-Forum (<https://www.autohotkey.com/>) für wertvolle Hinweise und Unterstützung.

#### <span id="page-8-1"></span>**Über kommhelp**

kommhelp ist ein gemeinnütziger Verein ohne wirtschaftliches Interesse. Wir erhalten keinerlei finanzielle Unterstützung, weder von staatlicher Seite noch aus der Wirtschaft und sind daher auch niemanden verpflichtet.

Diese Unabhängigkeit ist nur deswegen möglich, weil wir von Privatpersonen durch Spenden unterstützt werden.

Wenn Sie uns ebenfalls unterstützen möchten, finden Sie unten unser Spendenkonto.

#### **Aus der Satzung (§ 2 Vereinszweck)**

(1) Der Verein verfolgt ausschließlich und unmittelbar die Förderung der Zwecke der amtlich anerkannten Verbände der freien Wohlfahrtspflege im Sinne des Abschnitts "Steuerbegünstigte Zwecke" der Abgabenordnung (§§ 52 ff. AO) in der jeweils gültigen Fassung.

Zweck des Vereins ist die Förderung und Entwicklung der kommunikativen Möglichkeiten Behinderter mit technischen Hilfsmitteln. Schwerpunkt ist die Förderung behinderter Kinder und Jugendlicher bei der Nutzung technischer Kommunikationshilfen, um behinderungsbedingte Nachteile in Schule und Ausbildung weitestgehend zu überwinden. Hierdurch werden die Möglichkeiten zur gesellschaftlichen und beruflichen Integration und zur Teilhabe am gesellschaftlichen Leben verbessert.

(2) Der Verein kann seine Betreuungsmaßnahmen durch individuelle Beratung, Schulung und Betreuung Behinderter an entsprechenden Geräten in geeigneten Räumen durchführen. Die Entwicklung oder die Initiierung der Entwicklung neuer, zweckdienlicher elektronischer und technologischer Hilfen soll Teil dieser Maßnahmen sein.

(3) Der Satzungszweck wird verwirklicht durch die Bereitstellung von Beratungs- und Schulungsangeboten auf dem Gebiet elektronischer und/oder technologischer Hilfsmittel für behinderte Personen in ihrer alltäglichen Lebensumgebung (Wohnung, Schule, Arbeitsplatz), gegebenenfalls verbunden mit individueller Betreuung sowie die Entwicklung neuer, an die jeweilige Behinderung angepasster elektronischer/technischer Hilfsmittel, gegebenenfalls unter Heranziehung anerkannter Experten.

Der Verein betreibt elektronische Informationssysteme und bietet darüber entsprechende Informationen und Dienstleistungen an. Die Systeme dienen zur Kommunikation und, Informationsbeschaffung für Personen mit eingeschränkter Mobilität.

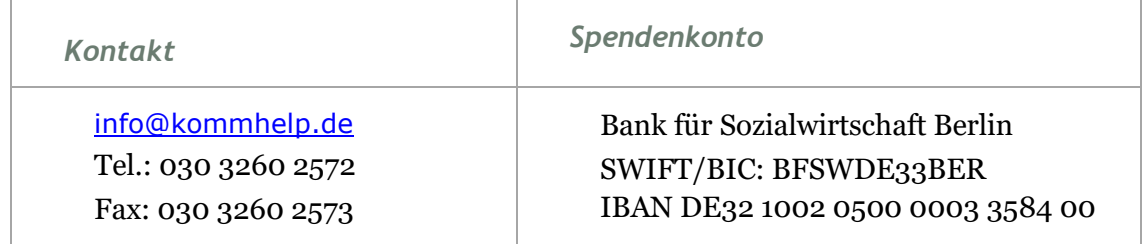

#### **Wenn Sie weitere Fragen haben, schreiben Sie uns bitte an [faq@kommhelp.de](mailto:faq@kommhelp.de)**